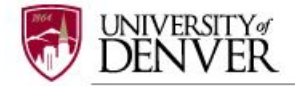

# **INSTRUCTIONS FOR SUBMITTING AN IACUC AMENDMENT**

The PHS Policy (IV,B,7) and the AWAR (2.3,c,7) require PIs to seek IACUC approval for protocol modifications. The purpose of a protocol amendment is to modify a previously approved animal use protocol. All animal procedures, manipulations, and actions must have documented IACUC approval **prior** to beginning the proposed animal work. Initiating significant changes to IACUC-approved protocols without prior IACUC review is considered to be noncompliance with PHS Policy**.**

#### **Step 1: LOGIN**

Login to IRBNet; [www.irbnet.org](http://www.irbnet.org/) using your username and password.

### **Step 2: SELECT THE PROJECT**

Click on '**MY PROJECTS'** tab. All of the studies that you have access to will be housed on this page.

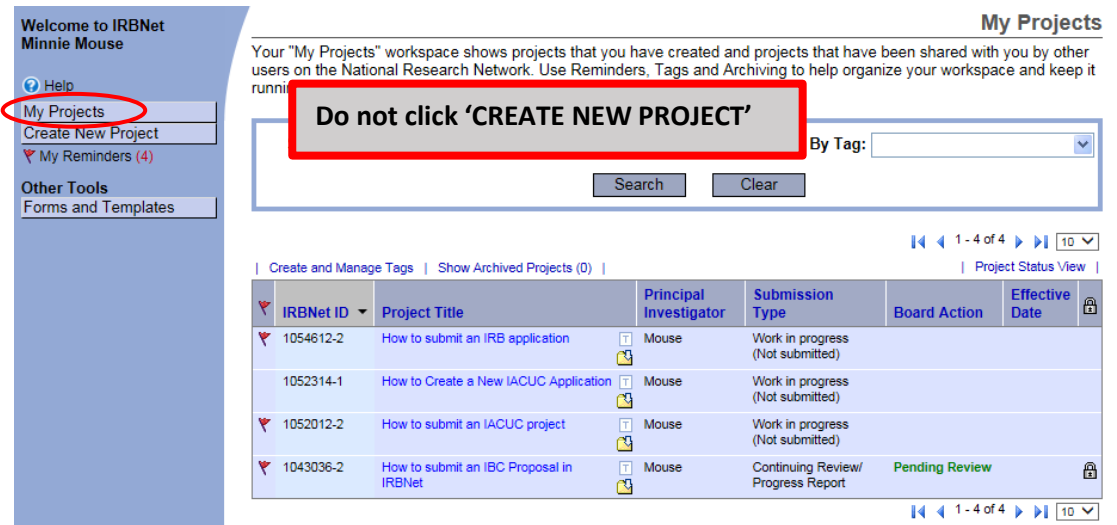

# **Step 3: CREATE NEW PACKAGE**

To submit an **Amendment Application**, you need to create a new **PACKAGE**, not a new project.

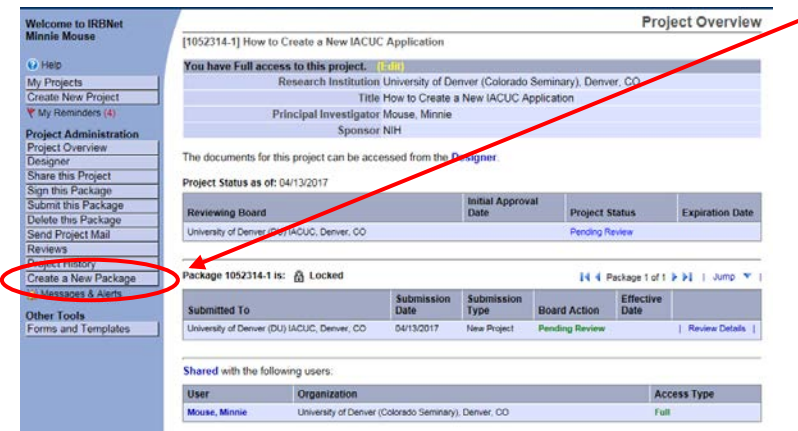

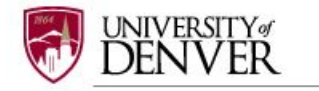

### **Step 4: SELECT FORMS**

After clicking on '**Create New Package'** your will be automatically directed to the **DESIGNER** screen where you can add documents for this package.

A **NEW DOCUMENT PACKAGE** will appear as a '**Work in progress (Not submitted)**'. Click on the blue arrow next to the new project package number (example: 1052314-2) and select the icon folder **Work in progress (Not submitted)**. Please note that other project submissions (packages) are listed along with a folder of all documents that have been submitted for this research project.

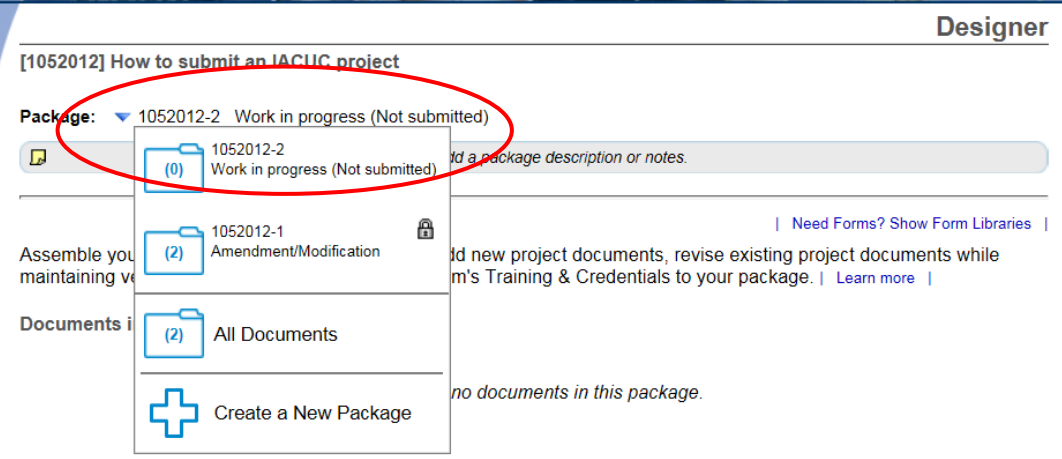

The **'IACUC Amendment Form'** and other relevant section documents are available through the DU IACUC Library of Forms & Templates. Click on the blue 'Need Forms? Show Form Libraries' link to view the document library.

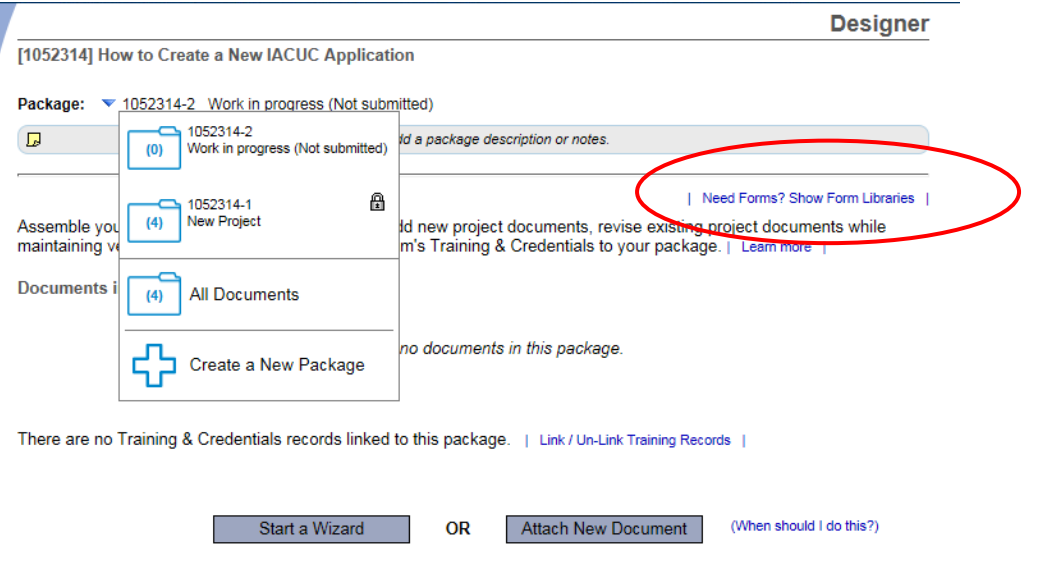

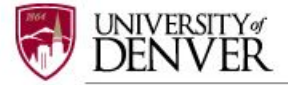

Referencing the diagram below, select '**University of Denver (DU) IACUC, Denver, CO Documents for Researchers'** from the 'Select a Library' drop-down menu.

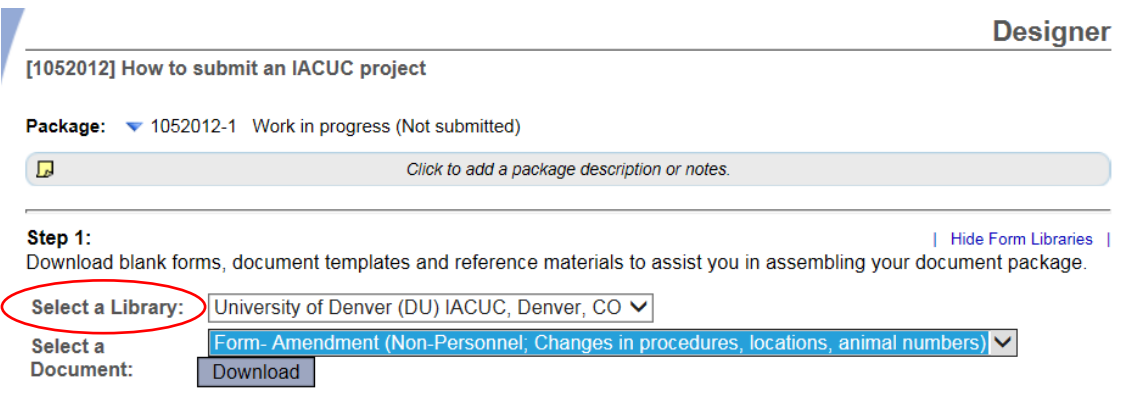

Next, **Select a Document**: choose either **Form – Amendment (Non-Personnel; Changes in procedures, locations, animal numbers)** or **Form - Amendment (Personnel Changes).** 

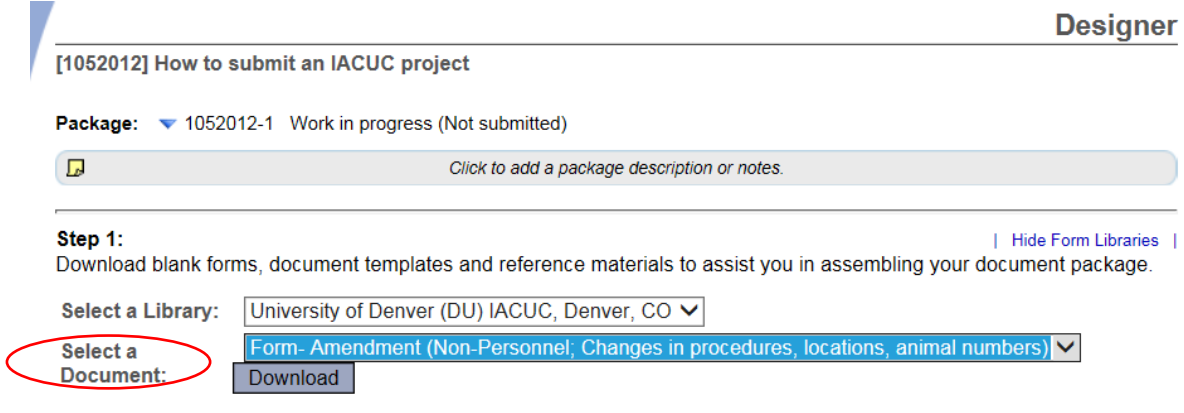

Open or save 'Amendment Form' to your computer hard drive.

# **Step 5: ATTACH FORMS**

Complete the form and save it in a folder to store all research documents related to this protocol.

Go into IRBNet and click on '**Attach New Document**' on the **DESIGNER** page, select the correct document form from your hard drive and IRBNet will automatically post the document under Step 2: **Documents in this Package.**

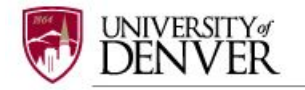

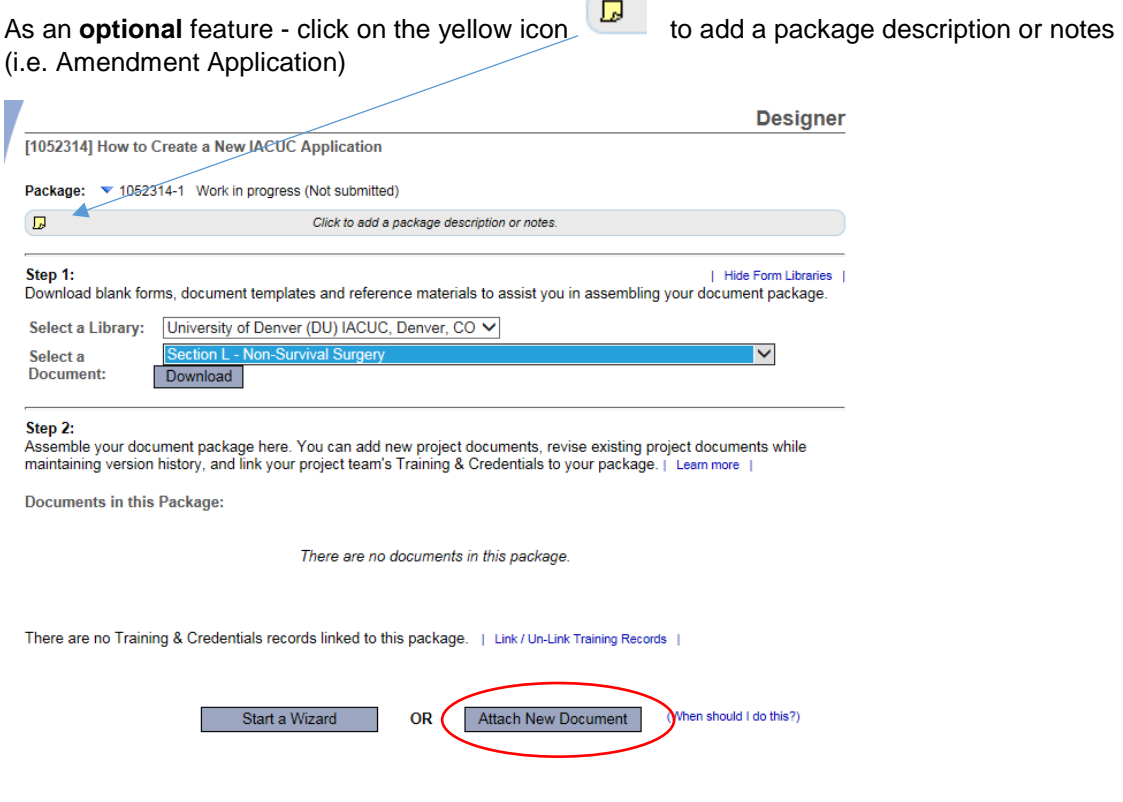

Continue to assemble your submission package through adding other forms from the IACUC Library relevant to your research project (i.e., *Section L – Non-Survival Surgery*) until all documents have been added.

Repeat the steps to attach new documents until all documents have been uploaded to your package. If you need to **modify** or **change** a document, utilize the following icons:

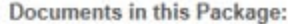

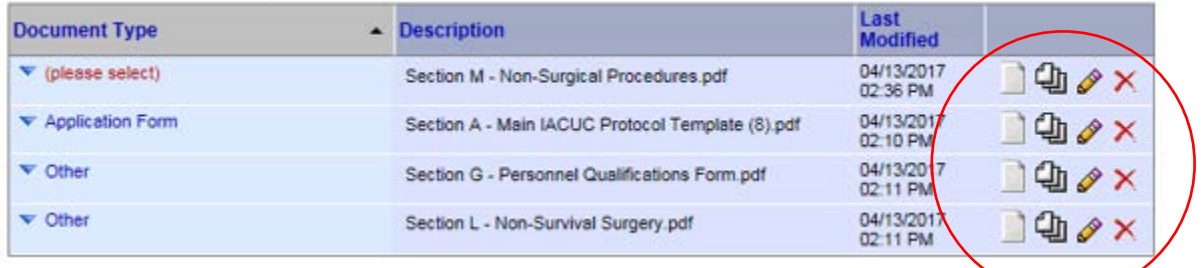

- To remove a document from this package, click on the red  $\mathsf{\times}$
- To revise document click on the pencil icon  $\sqrt{\frac{1}{n}}$
- To view the document click on the paper icon  $\Box$
- To view and manage different versions of a document click on the icon

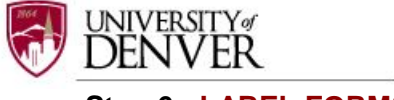

# **Step 6: LABEL FORMS**

Once you have attached all the necessary documents to your study package, a list of your documents will be posted under Step 2: on the **DESIGNER** page.

Label your document appropriately using the drop down list on the '**Document Type**' (i.e. Application Form). You may use the label 'Other' for other Section forms (i.e., Section L – Non-Survival Surgery).

If documents are not labeled, your application cannot be submitted in IRBNet.

#### Step 2:

Assemble your document package here. You can add new project documents, revise existing project documents while maintaining version history, and link your project team's Training & Credentials to your package. | Leam more |

**Documents in this Package:** 

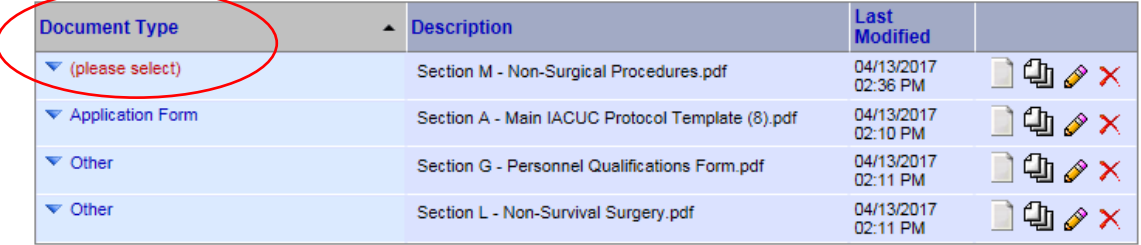

#### Step 2:

Assemble your document package here. You can add new project documents, revise existing project documents while maintaining version history, and link your project team's Training & Credentials to your package. | Learn more |

Documents in this Package:

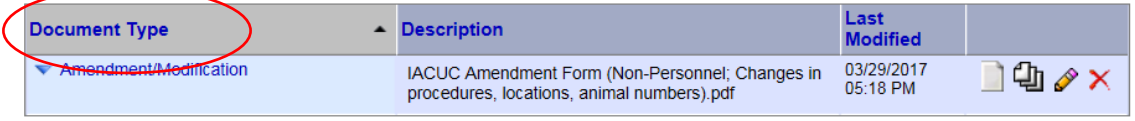

There are no Training & Credentials records linked to this package. | Link / Un-Link Training Records |

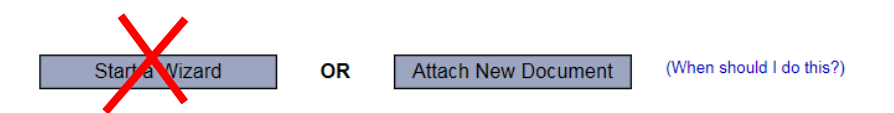

Please disregard the '**Start a Wizard**' tab. This IRBNet tab feature is used only for IRB (Human Subjects applications.

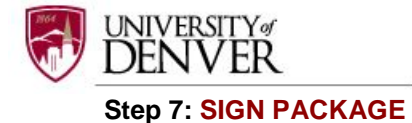

When all documents are uploaded the PI needs to **SIGN THIS PACKAGE** found under the Project Administration menu, to be accepted as a complete application.

Select your appropriate role form the dropdown box and click '**Sign**'.

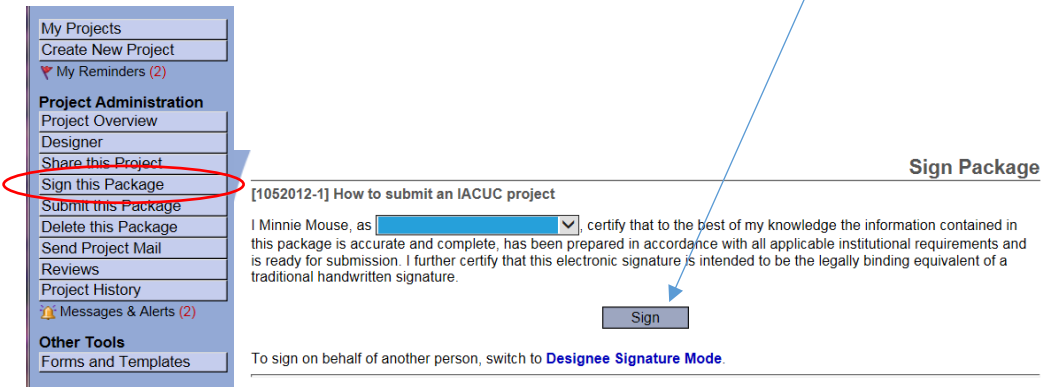

To sign a package, click **SIGN THIS PACKAGE**. The Principal Investigator MUST sign the package before it is submitted. Select 'Principal Investigator' role from the dropdown box and click 'Sign'.

*If a submission is submitted without a PI signature the submission will not be accepted for review. For example, if a graduate student completes the application on behalf of the PI, the PI still needs to electronically sign the submission. This requirement verifies that the PI has reviewed and approves the application.*

*Please note: The IACUC Office only accepts the Standard Signature Mode and does not utilize the Designee Signature Mode option.*

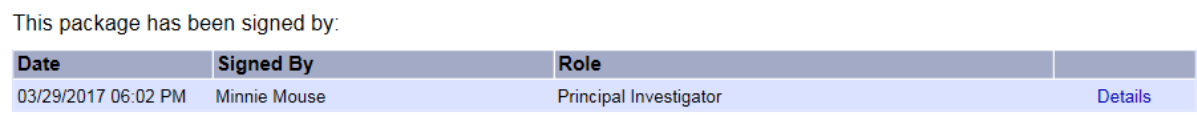

#### **Step 8**: **SUBMIT PACKAGE**

Once the package has been signed, click **SUBMIT THIS PACKAGE.** Select "**DU IACUC, Denver, CO**" in the "Search for Organization" drop down menu (This will be your default location and should be highlighted already).

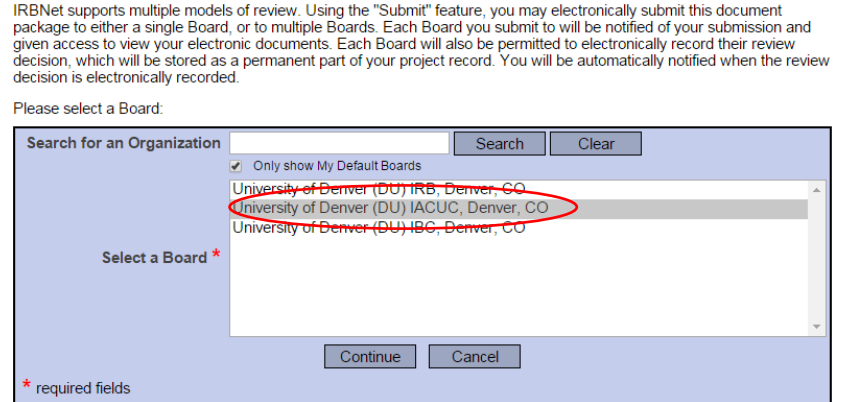

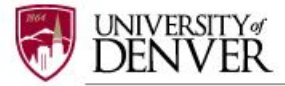

Then click the '**Continue**' button. In the Submission type drop-down menu, select '**AMENDMENT/MODIFICATION'** and click '**Submit**'. You may also send any comments or special requests to the IACUC before clicking '**Submit**'.

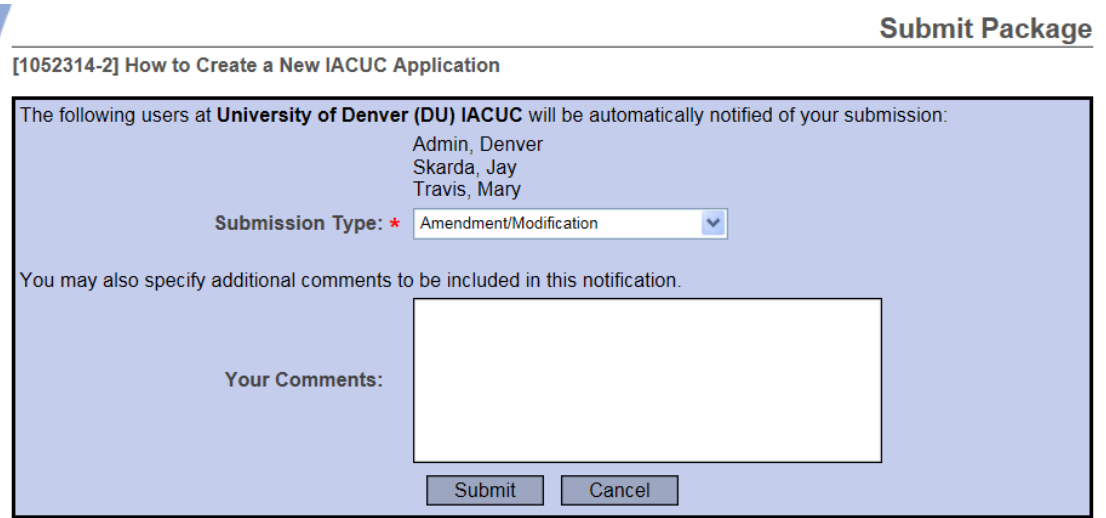

Once you hit the 'Submit' button, you will be given a confirmation showing the date and the individuals who received your submission.

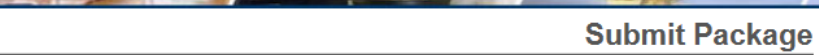

Submission Confirmation - [1052012-1] How to submit an IACUC project

This package has been successfully submitted for review.

Submitted by Minnie Mouse to Denver Admin; Jay Skarda; Mary Travis; at University of Denver (DU) IACUC, Denver, CO on 03/29/2017.

These users will automatically receive notification of this submission.

Return to the Project Overview.

*Keep in mind that once you click 'Submit' your study is now locked and you are not allowed to attach any other documents or make revisions. Take the time to be sure all documents are attached and in the final version prior to submitting. Any incomplete submissions will not be reviewed by the IACUC and will be returned for corrections. If you need to make any changes after the package has been submitted and locked, please contact the IACUC Office at 303-871-2121 to request to have the package unlocked.*

*The IACUC Office does not have the administrative ability to load document in an IRBNet package on behalf of the PI or any other research team member.*

#### **Step 9: SUBMISSION CONFIRMATION**

To review what has been sent, click **PROJECT OVERVIEW**. **The submission will be under 'Pending review' status until a decision has been made**. Once a decision letter is formulated, an email will be sent to everyone who has full access and the letter and any supporting documents can be printed.

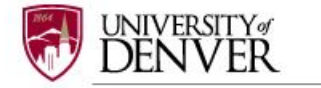